# **PROCESS FOR ONLINE FEE PAYMENT**

**Step1**: Connect to the **Internet** 

- **Step 2**: Open internet browser (**Firefox, Google Chrome**)
- **Step 3**: Type https://www.apsdigicamp.com in the address bar
- **Step 4**: Click Login

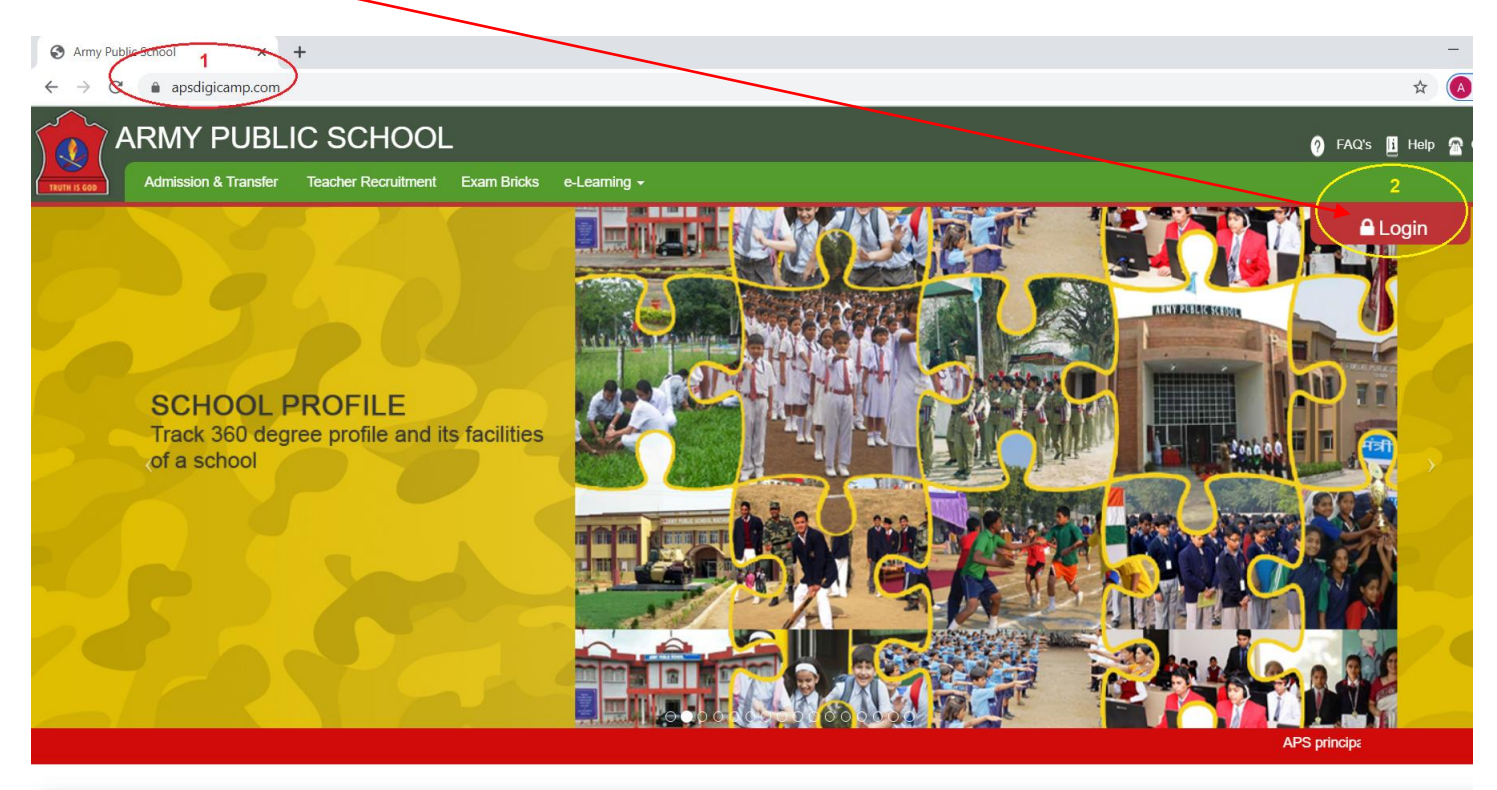

### **Step 5**: Select/Click **STUDENT** module

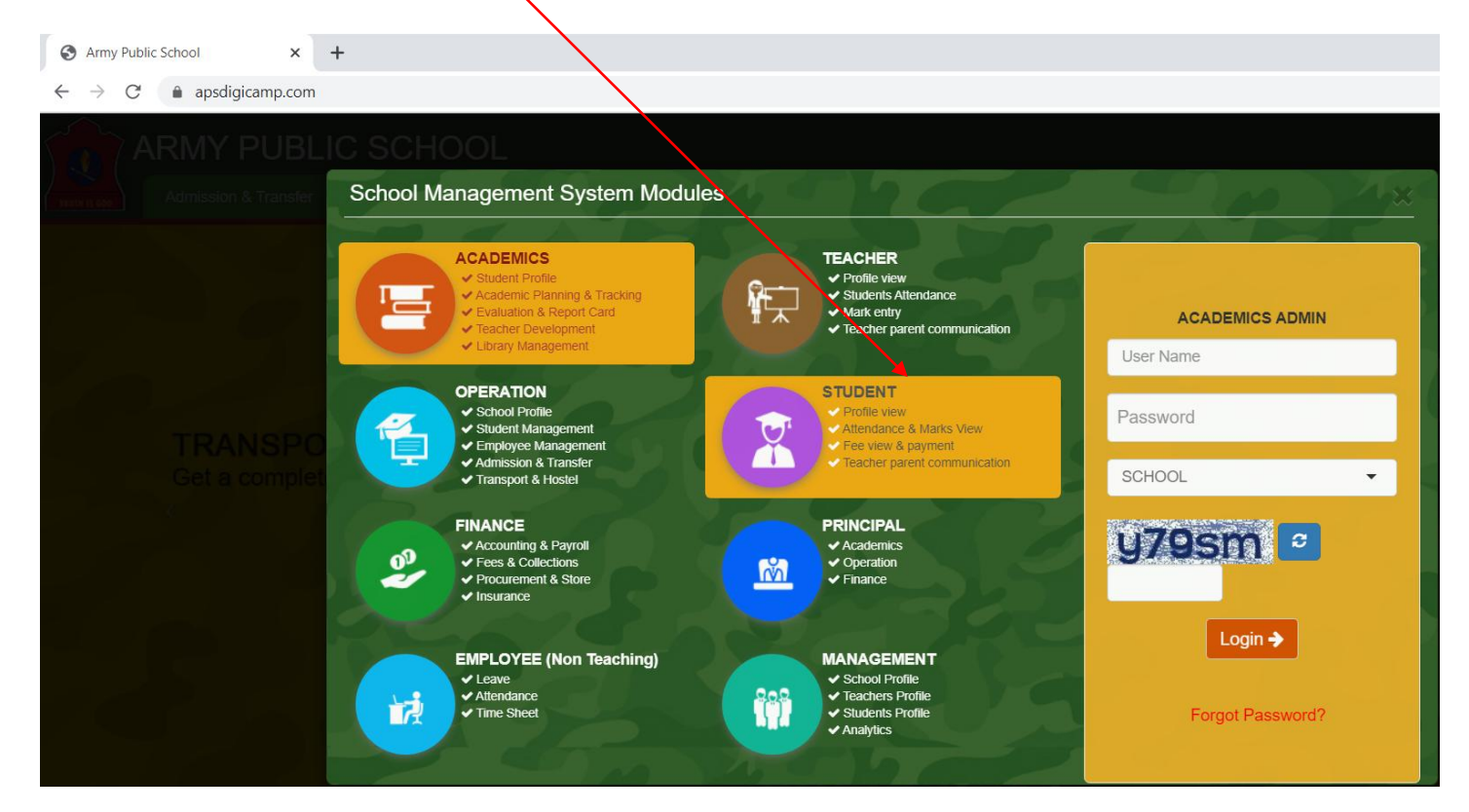

### **Step 6: Enter**

- 
- **(1) User Name = Enter student admission number.**
- **(2) Password = Enter password that you have created.**
- **(3) DD-MM-YYYY = Select the day, month and year of your wards Date of Birth**
- **(4) SCHOOL = Select APS PATHANKOT from the drop down list.**
- **(5) Re-enter the text shown in the box below.**
- **(6) Click Login to proceed.**

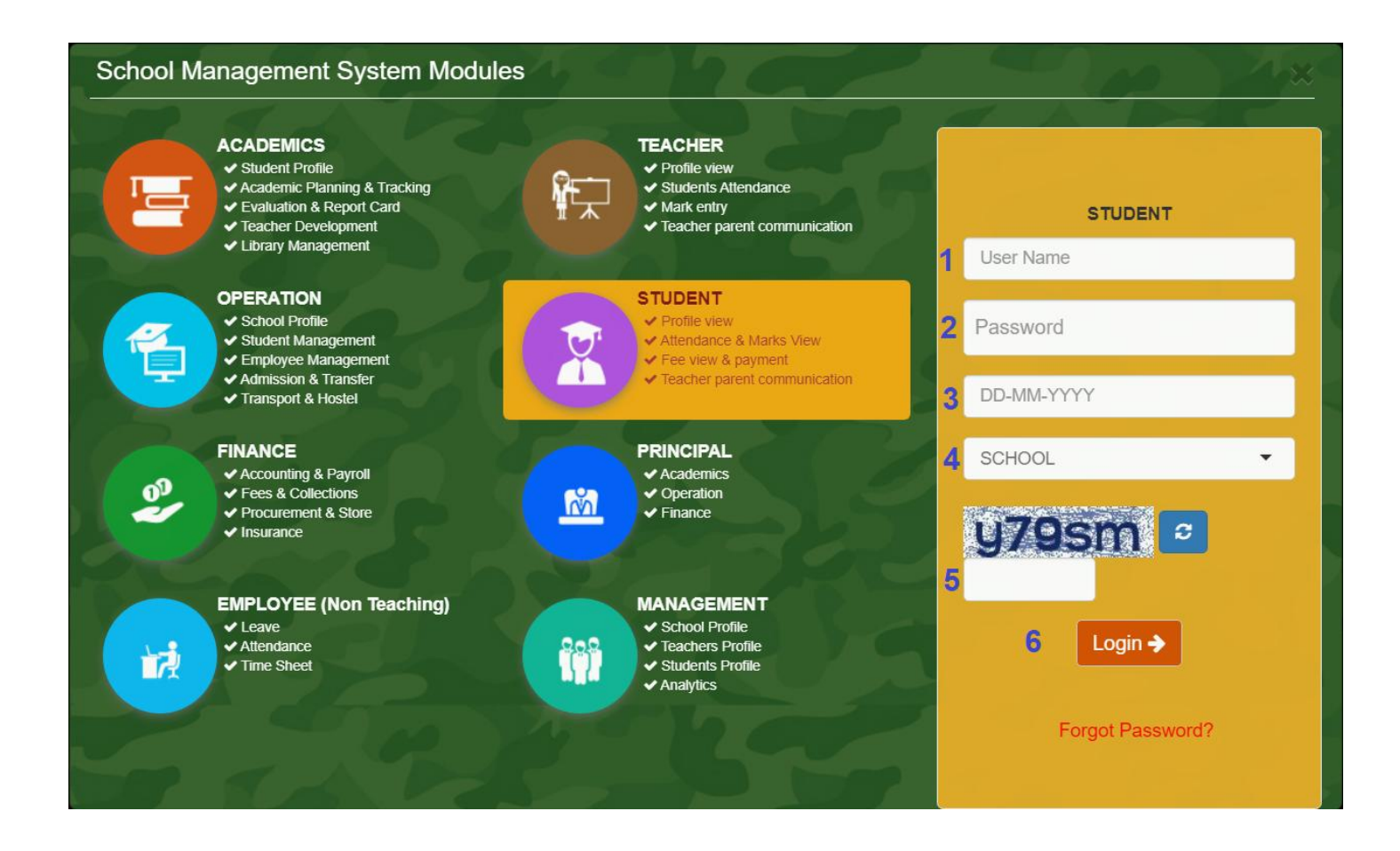

## **Step 7**: Click **PAY** option from the **Fee** module from the **Dashboard**

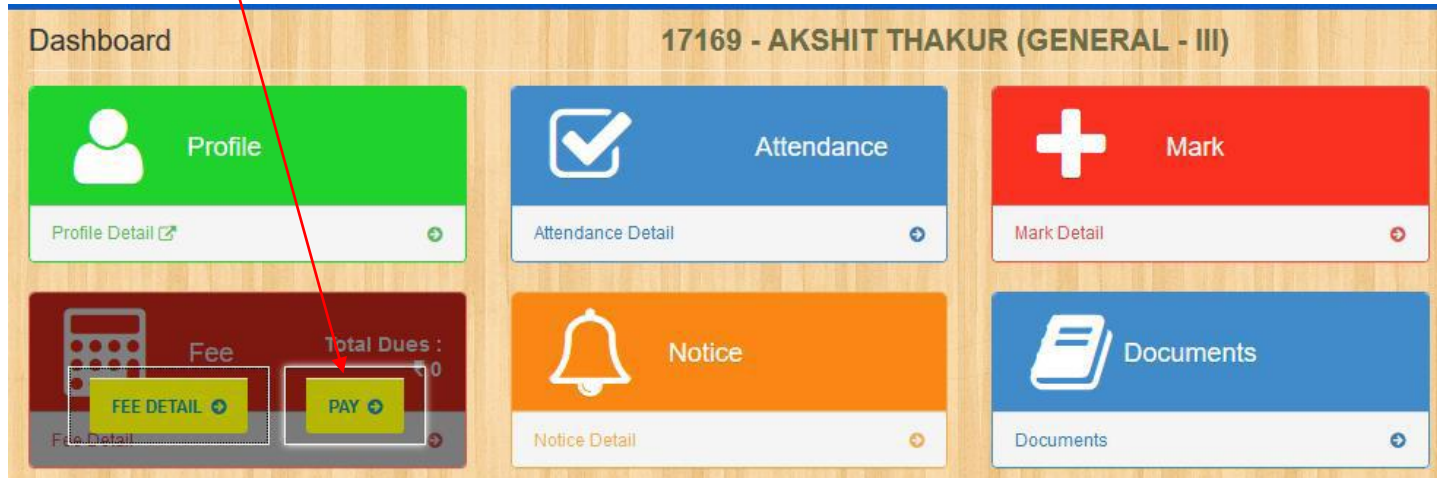

### **Step 8**: Check the total amount to be paid and click **Online Payment**

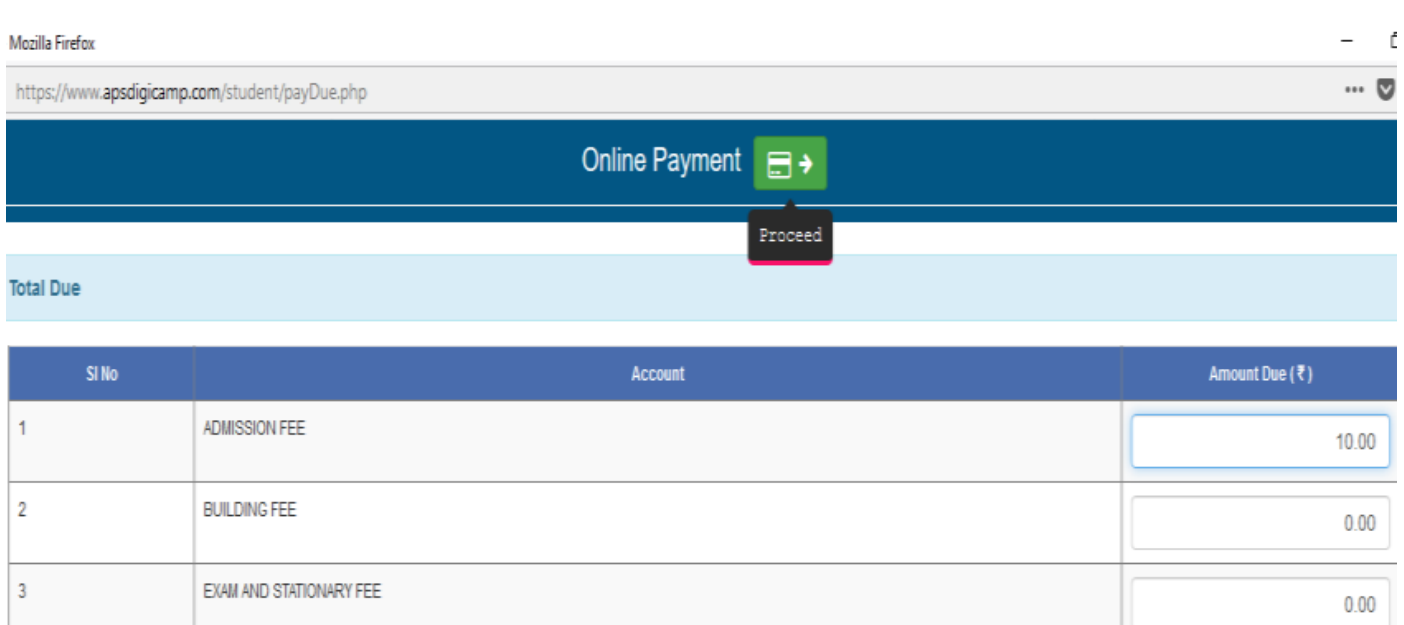

### Step 9: SBIePay is the default payment gateway, click **Pay Now** to proceed

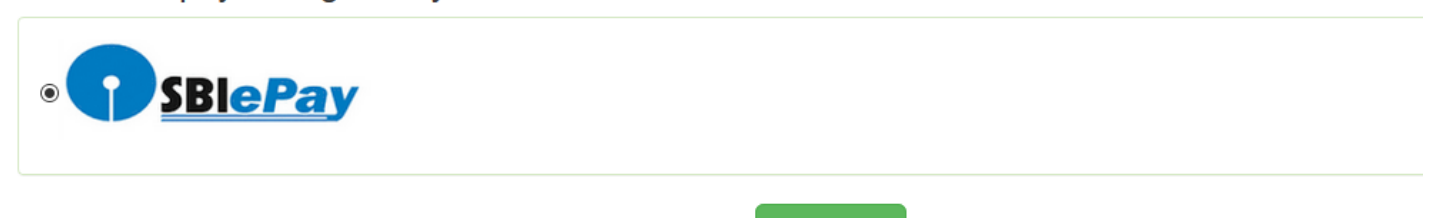

Select the payment gateway.

# Please do not press the back or refresh button of the browser during the whole transaction.

Pay Now

# Step 10: Select mode of payment (**Net Banking or Credit Card**) and **Bank Name**

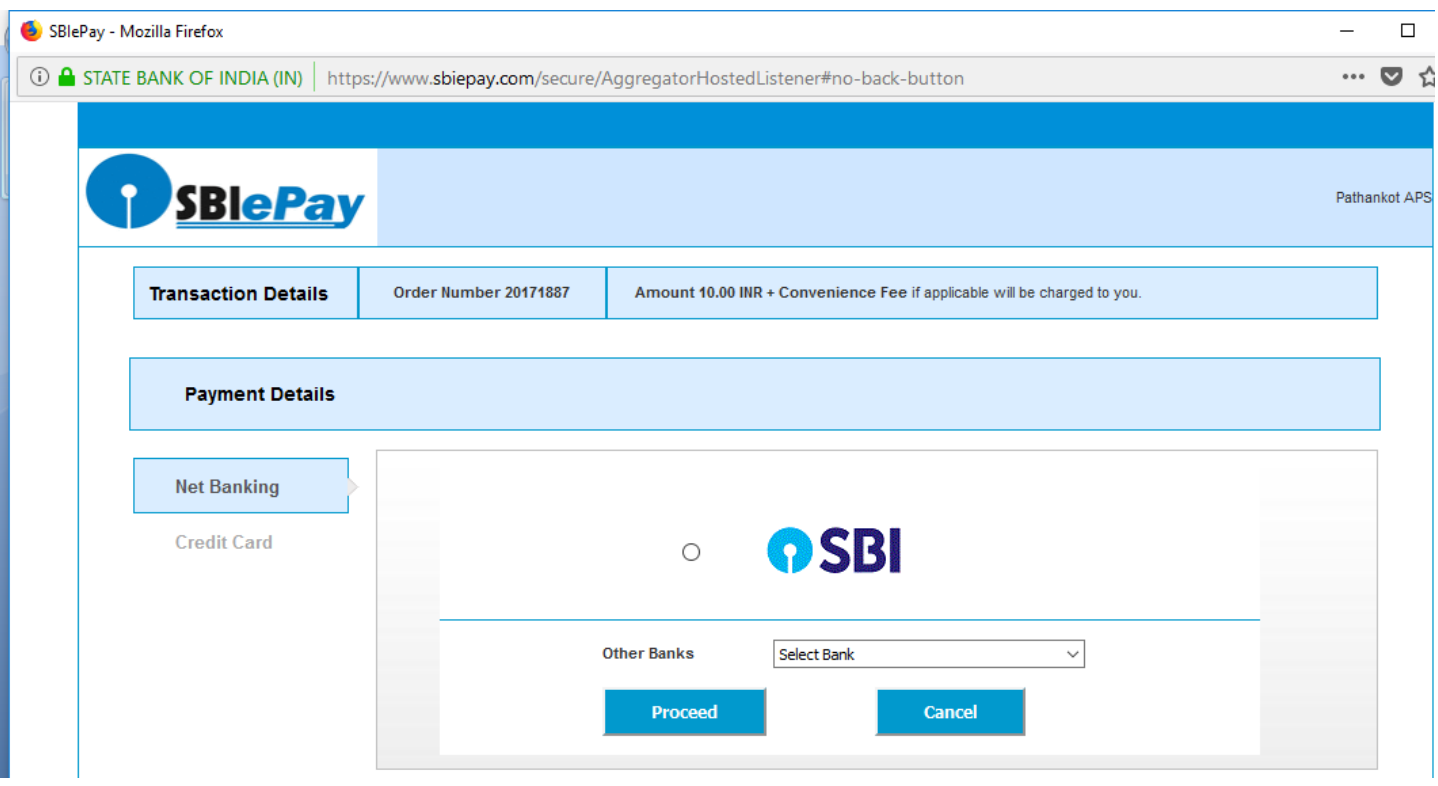

#### Step 11: Enter **bank details**

Step 12. On successful transaction browser will redirected you back to **APSDIGICAMP** website for the generation of e-receipt.

Step 13. Click FEE DETAIL to View/Print fee receipt.

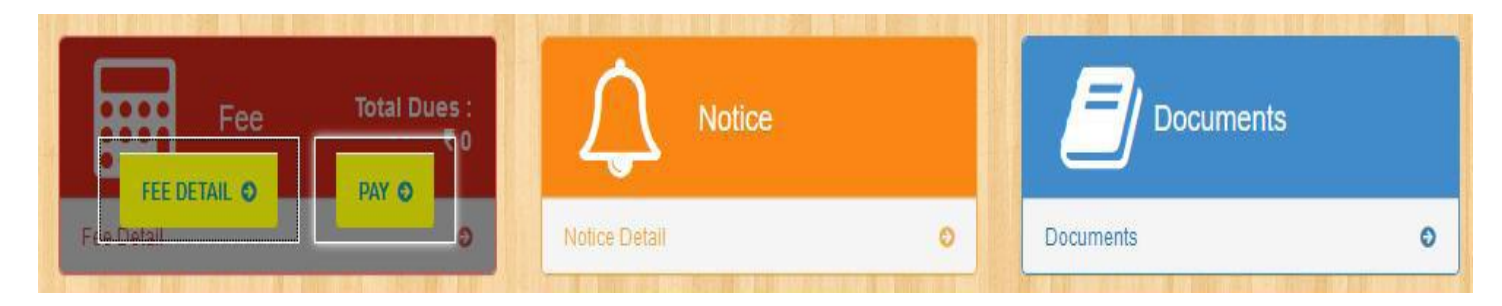

**Helpline numbers: In case of problem you are requested to contact following reps in between 9:00 am to 2:00 pm on working days.**

**1) Fee Clerk: 8360234093**

**2) IT : 9888456168**